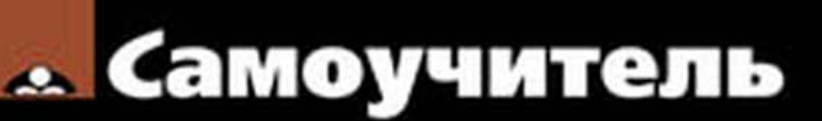

Игорь Ощенко

# Азбука программирования<br>в 1С:Предприятие 8.2

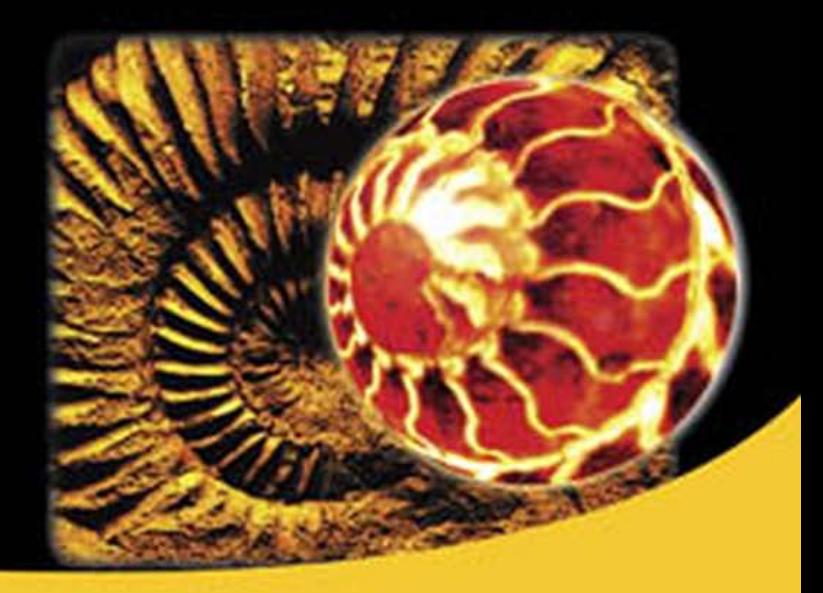

Установка и настройка системы 1С:Предприятие 8.2 Язык программирования 1С:Предприятие 8.2 Язык запросов Конструирование отчетов

Внешние обработки

**Администрирование** 1С:Предприятие 8.2

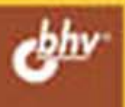

## УДК 681.3.06 ББК 32.973.26-018.2 О-97

## **Ощенко И. А.**

О-97 Азбука программирования в 1С:Предприятие 8.2. — СПб.: БХВ-Петербург, 2013. — 272 с.: ил. — (Самоучитель)

ISBN 978-5-9775-0852-0

Обучение программированию и конфигурированию в 1С:Предприятие 8.2 ведется по принципу «делай как я». Программный код подробно комментируется и разбирается на примерах. Вы научитесь самостоятельно устанавливать систему 1С:Предприятие и подключать к ней любое количество баз данных, дорабатывать и поддерживать работающую конфигурацию, разрабатывать новые отчеты различной сложности, овладеете приемами администрирования системы. Подборка примеров из серии «А как сделать...» содержит типовые приемы программирования и может быть использована читателем в собственных разработках.

*Для начинающих 1С-программистов*

УДК 681.3.06 ББК 32.973.26-018.2

#### **Группа подготовки издания:**

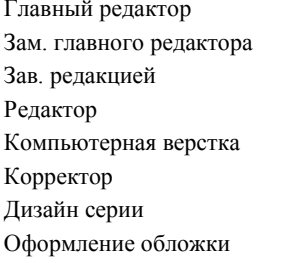

Главный редактор *Екатерина Кондукова* Зам. главного редактора *Евгений Рыбаков* Зав. редакцией *Екатерина Капалыгина* Редактор *Анна Кузьмина* Компьютерная верстка *Ольги Сергиенко* Корректор *Зинаида Дмитриева* Дизайн серии *Инны Тачиной* Марины Дамбиевой

Подписано в печать 31.0712. Формат 70 $\times$ 100<sup>1</sup>/<sub>16</sub>. Печать офсетная. Усл. печ. л. 21,93. Тираж 1500 экз. Заказ № "БХВ-Петербург", 191036, Санкт-Петербург, Гончарная ул., 20. Первая Академическая типография "Наука" 199034, Санкт-Петербург, 9 линия, 12/28

ISBN 978-5-9775-0852-0 © Ощенко И. А., 2013

# Оглавление

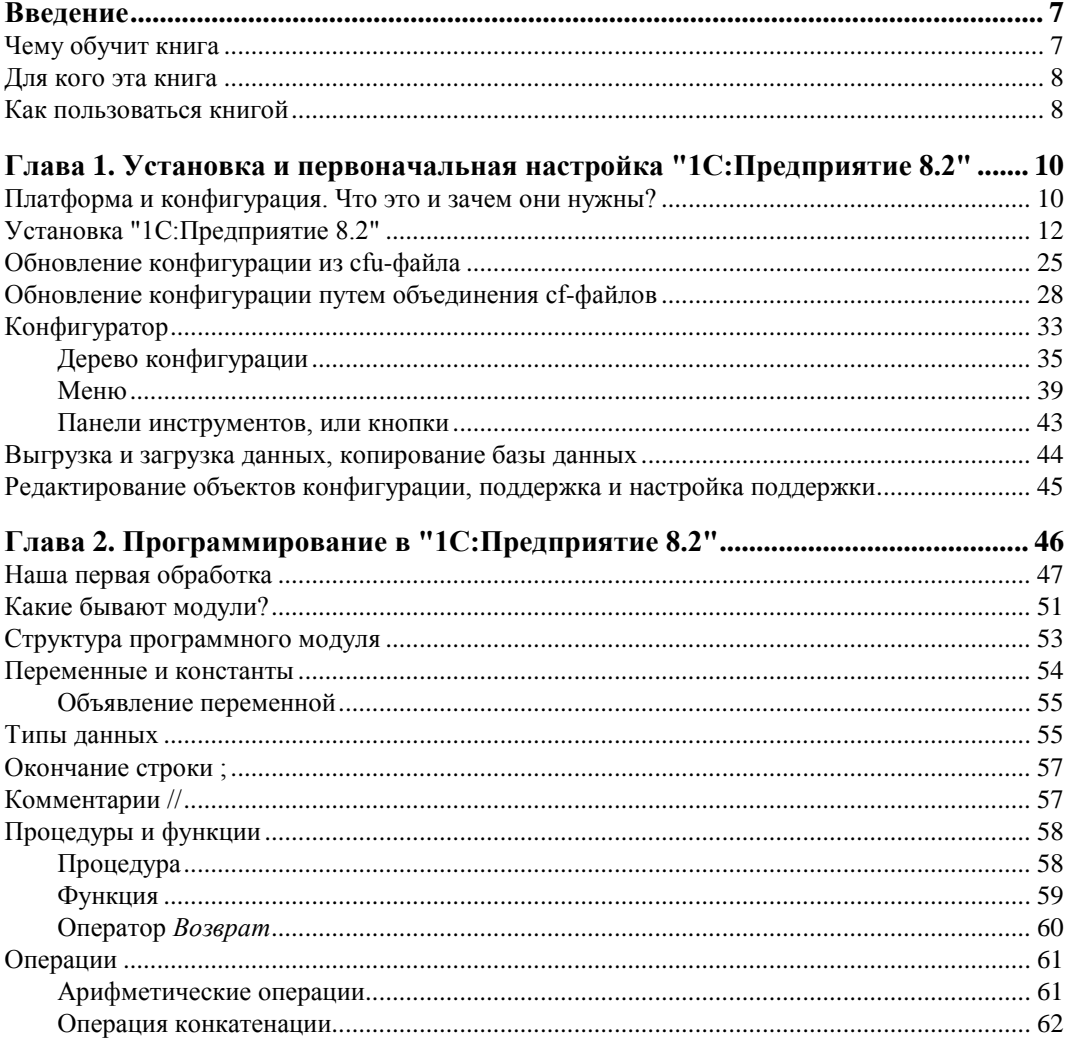

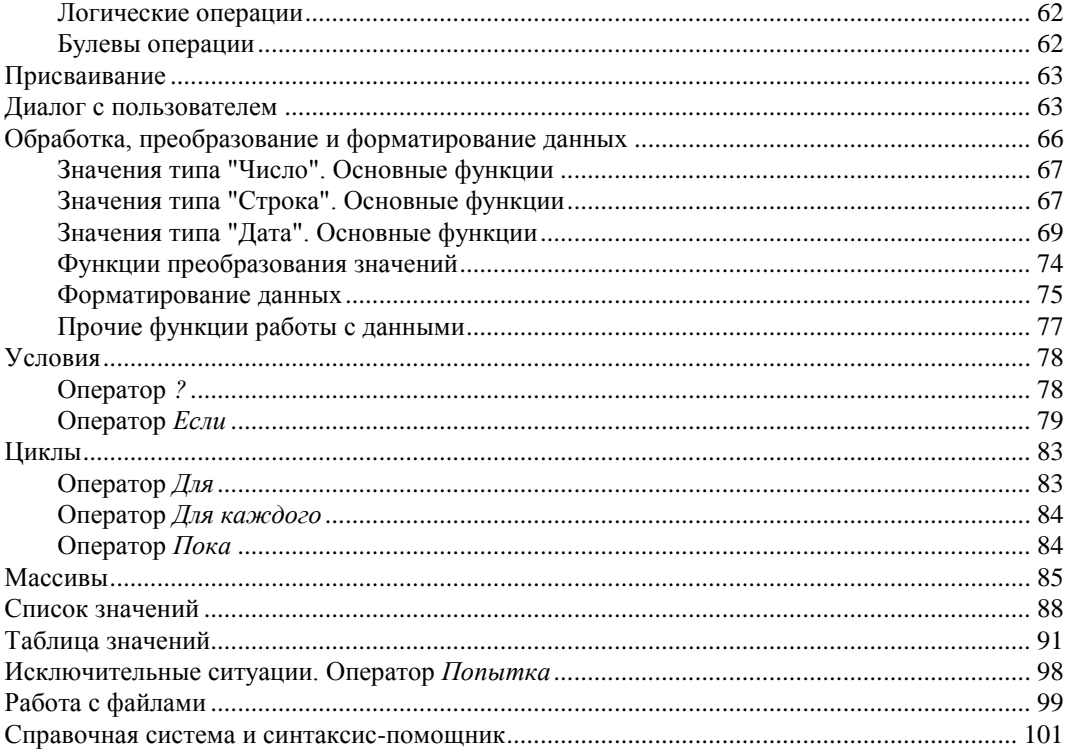

## Глава 3. Работа с прикладными объектами.

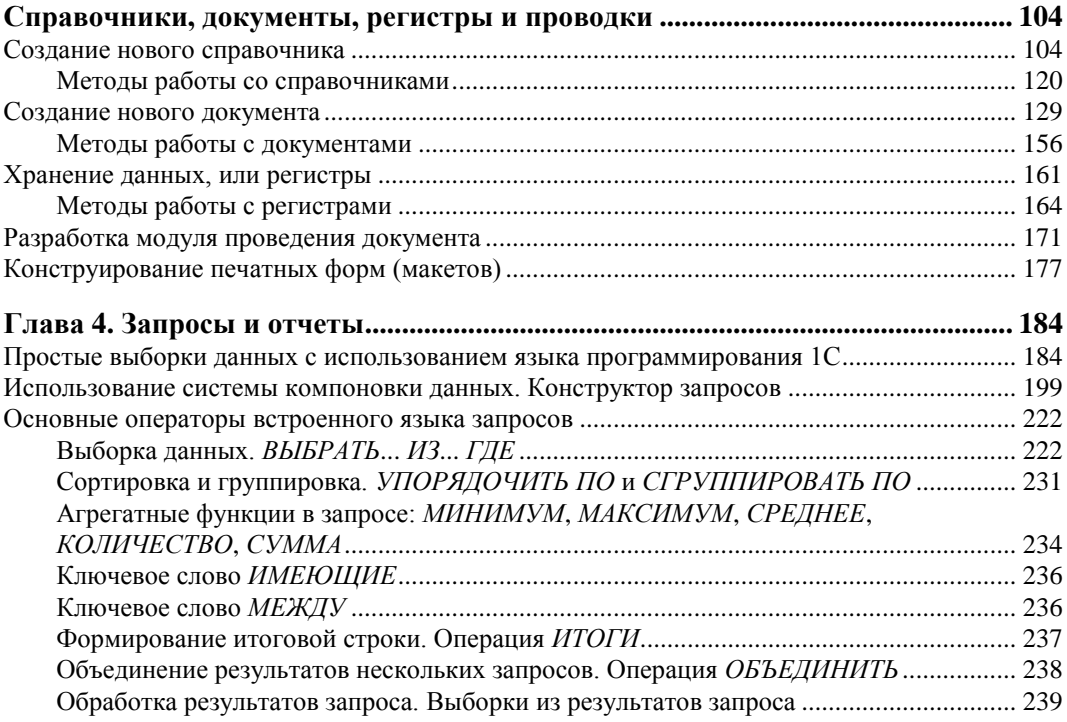

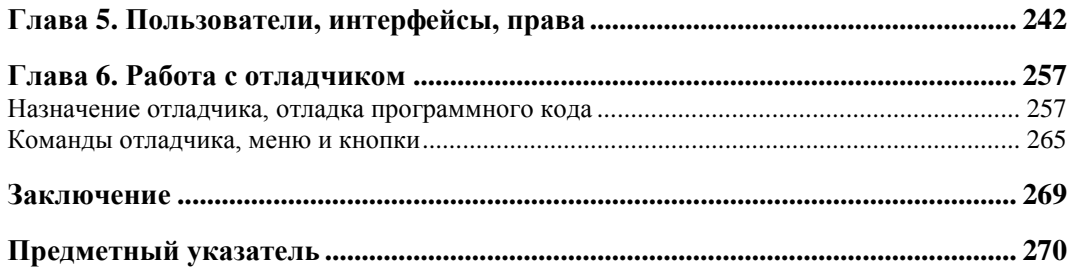

## **ГЛАВА 1**

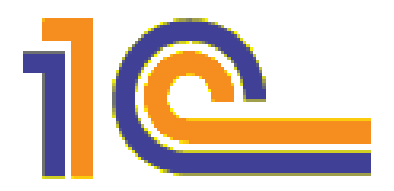

# Установка и первоначальная настройка "1С: Предприятие 8.2"

В жизни многих пользователей программных продуктов нередко наступает такой момент, когда просто использовать имеющийся функционал недостаточно. Меняется работа, меняется занимаемая должность, сфера ответственности, наконец, просто появляется желание узнавать новое и совершенствоваться в выбранной области. Хочется большего: научиться дорабатывать программу или вообще разработать новую под текущие задачи. Для системы "1С: Предприятие" это особо актуально, поскольку она открыта для настройки и доработки и имеет собственный язык программирования. Я предполагаю, что читатель, держащий сейчас в руках эту книгу, - вполне уверенный пользователь системы "1С: Предприятие 8.2", знаком с интерфейсом программы, умеет работать со справочниками, документами, отчетами, но... Но настал момент, когда ему захотелось большего - уметь не только пользоваться программой, но и самостоятельно дорабатывать и конфигурировать ее. Эта книга поможет вам в этом.

Итак, начнем. Работать в программе читатель умеет, а вот как программу установить и подготовить к использованию? Об этом мы узнаем в данной главе.

## Платформа и конфигурация. Что это и зачем они нужны?

Когда пользователь просит программиста "установить 1С", то для первого обычно все просто и понятно. Ему нужна программа, в которой он будет работать, и, как правило, программа эта видится ему как одно целое. На самом деле, все не так просто, поэтому давайте определимся, что же значит "установить 1С"? Что мы, собственно, будем устанавливать?

Представьте себе самую обыкновенную дрель. Она состоит из собственно корпуса с ударно-вращательным механизмом и набора различных насадок разной длины, диаметра и назначения. Так вот, само по себе "1С: Предприятие", так называемая платформа — это и есть дрель. Без насадки. А роль насадки играет конфигураиия — набор форм и программных модулей, которые по необходимости можно видоизменять и дополнять. Это инструмент, подогнанный под задачи конкретно

именно вашей организации, с учетом присуших только ей нюансов. Именно поэтому конфигураций написано много и самых разных.

Для системы "1С: Предприятие" разработано много типовых конфигураций, которые поставляются вместе с ней или могут быть приобретены отдельно. Это "1С:Бухгалтерия", "1С:Управление торговлей", "1С:Управление производственным предприятием", "1С:Управление строительной организацией", "1С:Управление небольшой фирмой", "1С:Зарплата и управление персоналом", "1С:Розница" и многие другие.

Немало конфигураций создано сторонними разработчиками, как партнерами компании "1С", так и отдельными, не связанными с ней программистами, как на основе типовых конфигураций, так и "с нуля".

В общем, при установке мы должны установить как платформу, так и одну или несколько конфигураций. К примеру, нашему пользователю нужны в работе и "1С:Бухгалтерия", и "1С:Управление торговлей", а это уже две разные конфигурации. Платформа же при этом используется одна и та же, и устанавливается она один раз. Конфигураций же вы можете использовать много, при необходимости лобавляя новые.

Выяснив, что собой представляют платформа и конфигурация, давайте теперь рассмотрим, что такое релиз. Фирма "1С" и ее представители постоянно дорабатывают свои программные продукты. Это связано с различными причинами: найденные ошибки и "глюки", изменение законодательства, требования к программе... Причин много. Вот и появляются обновленные версии платформы и конфигураций. Такие версии и называются релизами. Для того чтобы получить информацию о текущих релизах платформы и конфигурации, в режиме Конфигуратора или Предприятия следует зайти в меню Справка и выбрать пункт О программе. Откроется окно с информацией об используемом программном продукте (рис. 1.1).

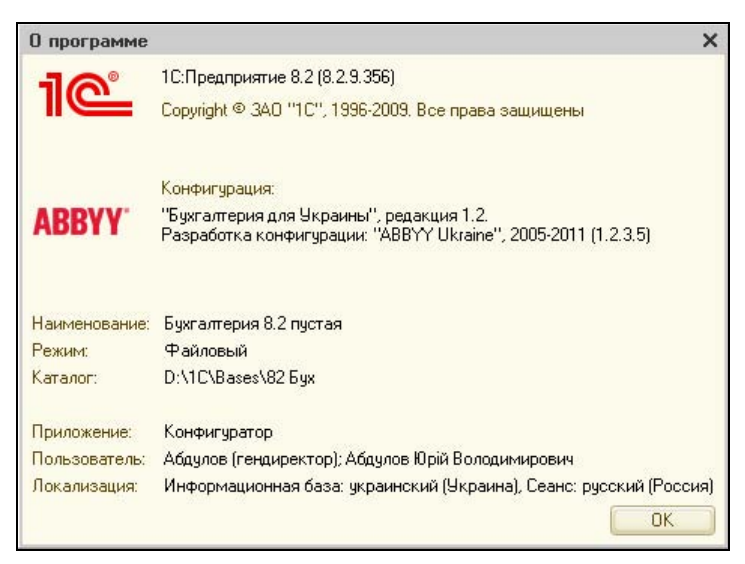

Рис. 1.1. Информация об используемом программном продукте фирмы "1С"

В верхней части окна мы видим логотип фирмы-разработчика ("1С"), версию и номер релиза платформы (в примере — 8.2.9.356). Немного ниже расположена информация, касающаяся уже не платформы, а конфигурации (в примере — "Бухгалтерия для Украины", редакция 1.2, разработка компании ABBYY, релиз 1.2.3.5). Еще ниже указаны рабочее название базы данных, путь к ней, информация о пользователе.

В данном случае цифры и есть номер релиза. Релиз платформы 8.2.9.356, а релиз конфигурации — 1.2.3.5.

Теперь, разобравшись с теорией, приступим к установке платформы и конфигурации.

## **Установка "1С:Предприятие 8.2"**

Хотя эта книга ориентирована на пользователей, работавших с системой "1С:Предприятие", далеко не факт, что они уже устанавливали ее и знают, как это делается. В любом случае, повторить не помешает. Рассмотрим установку пошагово.

Предполагаем, что платформа на нашем компьютере еще не установлена, так что начинаем именно с ее установки.

- 1. На дисках, которые приобретаются у представителей фирмы "1С", установку можно запустить непосредственно из установочного меню, которое появляется на экране при вставке диска в привод. Но если меню не открылось или вы устанавливаете платформу не с компакт-диска, а, предположим, предварительно переписали содержимое диска на флешку или жесткий диск, то запустить установку платформы можно, дважды щелкнув на файле setup.exe в каталоге с установочными файлами платформы "1С:Предприятие".
- 2. Запустится мастер установки (рис. 1.2).
- 3. Нажмем кнопку **Далее**.
- 4. Появится окно выбора устанавливаемых компонентов (рис. 1.3). В списке компонентов для каждого из них имеется выпадающий список, в котором мы указываем, устанавливать этот компонент, отказаться от его установки или установить частично. На рисунке для установки выбрана собственно платформа "1С:Предприятие" и частично интерфейсы на различных языках (языков интерфейса в поставке платформы много, меня интересовали только два: русский и украинский). Вариант установки визуально мы определяем по виду значка: полная установка компонента выглядит как  $\Box$ , частичная —  $\Box$ , неустанавливаемые компоненты —  $\overline{\mathsf{x}}$ . Выберите вариант установки, как на рис. 1.3. Если в дальнейшей работе вдруг понадобятся какие-то компоненты из тех, что мы не установили — это всегда можно будет сделать позже. Сделав выбор, нажмем кнопку **Далее**.
- 5. Следующее окно выбор языка интерфейса. В стране, где русский язык не единственный используемый, вполне может понадобиться интерфейс на другом

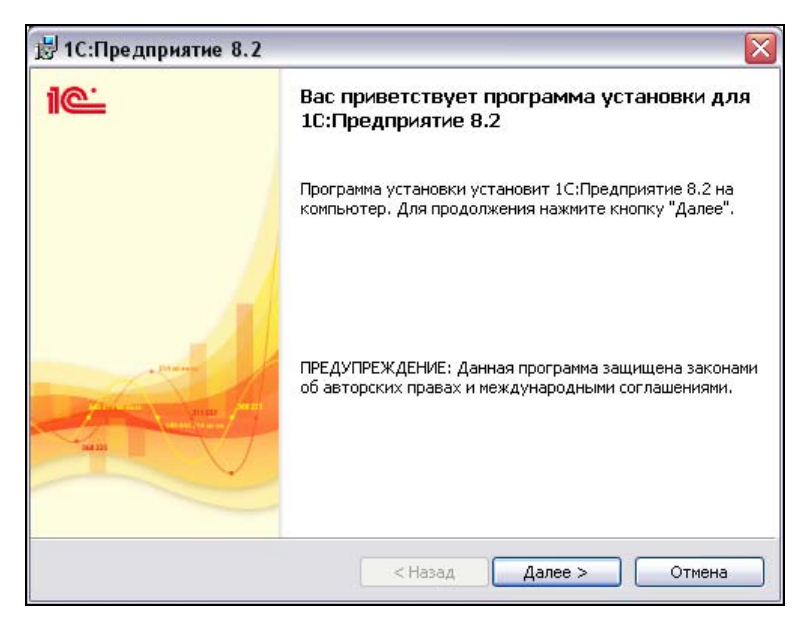

**Рис. 1.2.** Мастер установки платформы "1С:Предприятие"

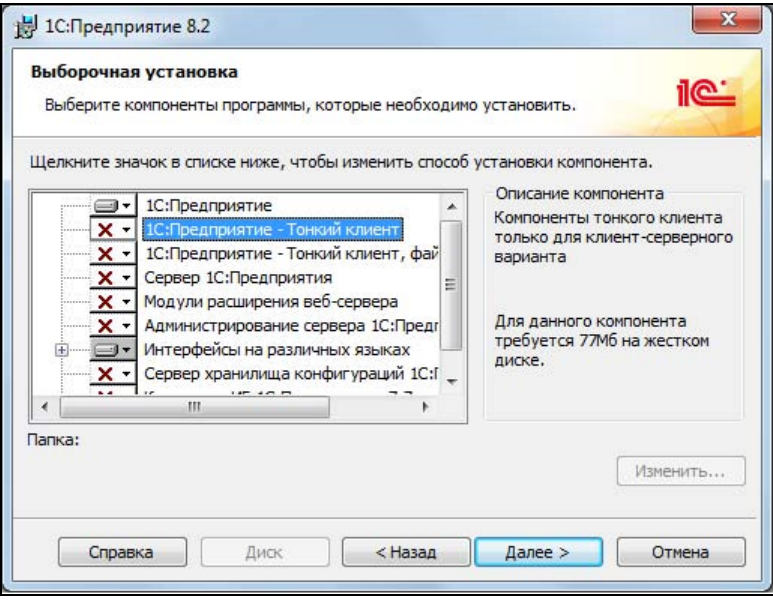

**Рис. 1.3.** Выбираем устанавливаемые компоненты

языке. Украинском, например. Более гибкий вариант — пункт **Системные установки**. Если он выбран, то при запуске платформы "1С:Предприятие" система определяет, какой язык установлен в Windows по умолчанию (посмотреть это можно через апплет **Язык и региональные стандарты** в Панели управления), и этот язык выбирает в качестве языка интерфейса. Именно на этом языке

будут все меню, подсказки и системные сообщения в системе "1С:Предприятие". Разумеется, интерфейс на этом языке должен был быть выбран среди устанавливаемых интерфейсов на предыдущем шаге установки (см. рис. 1.3). Нажмем кнопку **Далее**.

6. На следующем этапе установки можно подтвердить либо отменить введенные данные о пользователе (рис. 1.5). Если мы хотим что-то изменить на предыду-

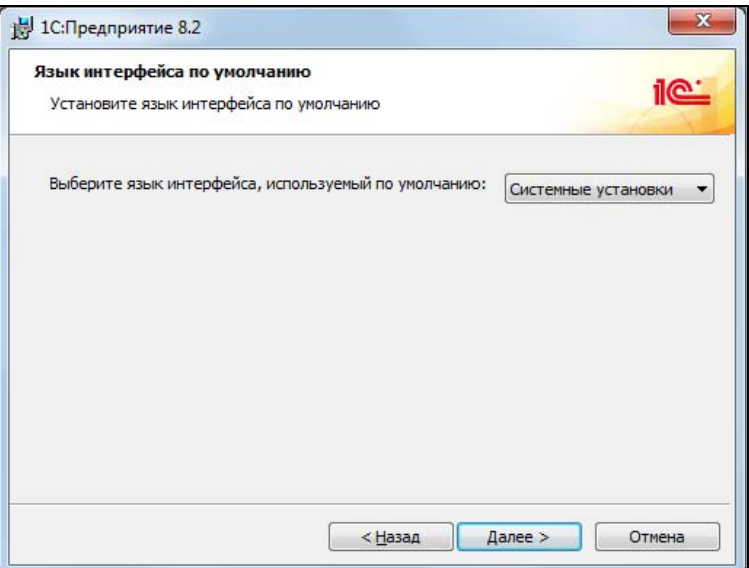

**Рис. 1.4.** Выбор языка интерфейса

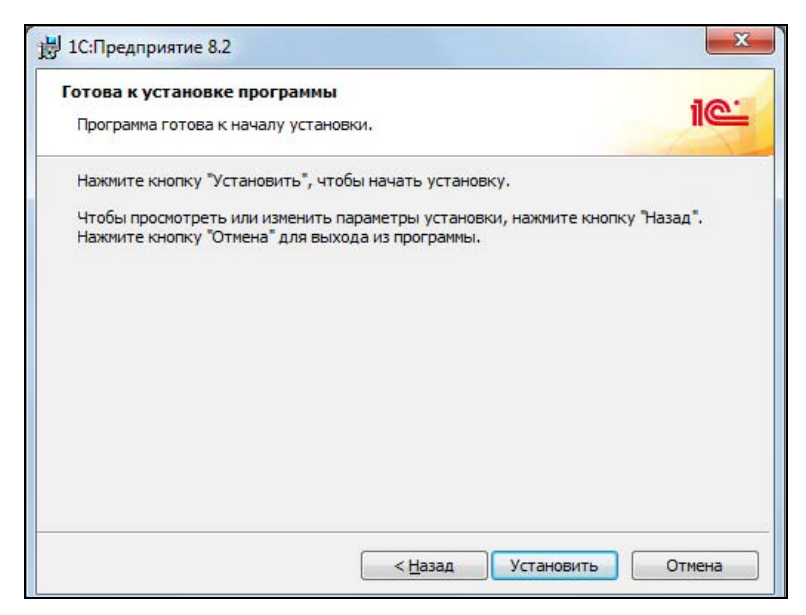

**Рис. 1.5.** Приступаем к установке

щих шагах установки, то можем вернуться, нажав кнопку **Назад**. Если же все верно, нажимаем кнопку **Установить**.

- 7. Начнется копирование файлов "1С:Предприятие" (рис. 1.6).
- 8. На следующем шаге нам предлагают установить драйвер защиты (рис. 1.7). Устанавливаем обязательно, ведь этот драйвер отвечает за взаимодействие с ключом защиты — той самой флешкой, прилагающейся к дискам и книгам коробочной поставки "1С:Предприятие". Нажмем кнопку **Далее**.

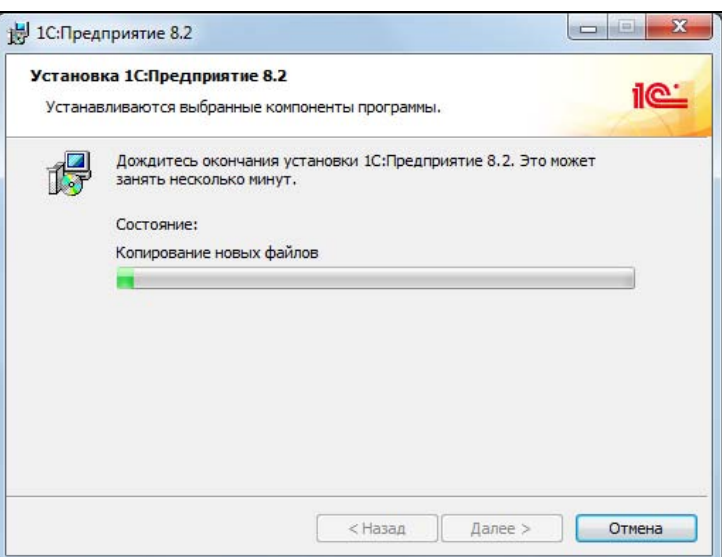

**Рис. 1.6.** Идет процесс установки

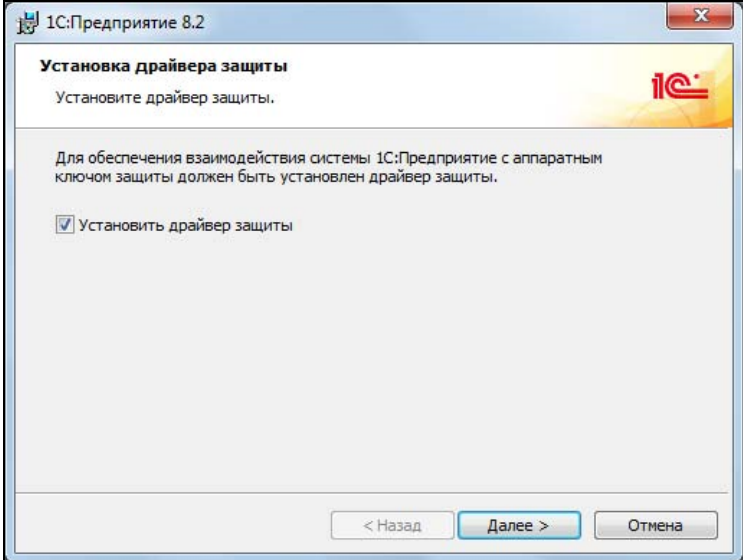

**Рис. 1.7.** Драйвер защиты устанавливаем обязательно

- 9. Устанавливается драйвер защиты, нас просят немного подождать (рис. 1.8).
- 10. Итак, установка платформы завершена. Нажмем кнопку **Готово** для завершения работы мастера (рис. 1.9). Файл Readme, который нам предлагают открыть, содержит дополнительную информацию.

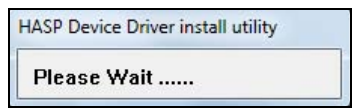

**Рис. 1.8.** Устанавливается драйвер защиты

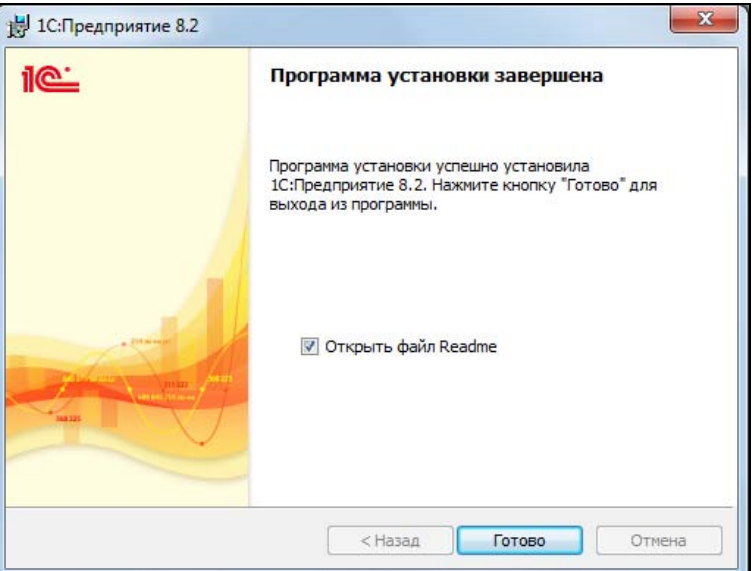

**Рис. 1.9.** Установка платформы завершена

11. Теперь запускаем "1С:Предприятие". Если на этапе установки все было сделано правильно, откроется окно списка информационных баз (рис. 1.10).

При установке платформы "с нуля" список информационных баз будет пуст. Если же платформа "1С:Предприятие" на компьютере была установлена и вы ее переустановили, то базы данных, бывшие в списке до переустановки, попадут в него и сейчас.

- 12. Теперь создадим новую, учебную базу, в которой мы в дальнейшем будем экспериментировать и в которой будем писать программный код. Создание новой базы начинается нажатием кнопки **Добавить**. Перед добавлением новой базы (или использованием старой) не забудьте вставить в USB-порт ключ защиты программы, если вы не сделали этого перед установкой. В противном случае будет выдано окно об отсутствии лицензии на программу (рис. 1.11).
- 13. Если ключ у нас есть, то нажмите кнопку **Нет**. Появится еще одно сообщение об отсутствии лицензии (рис. 1.12), которое закроем кнопкой **OK**.

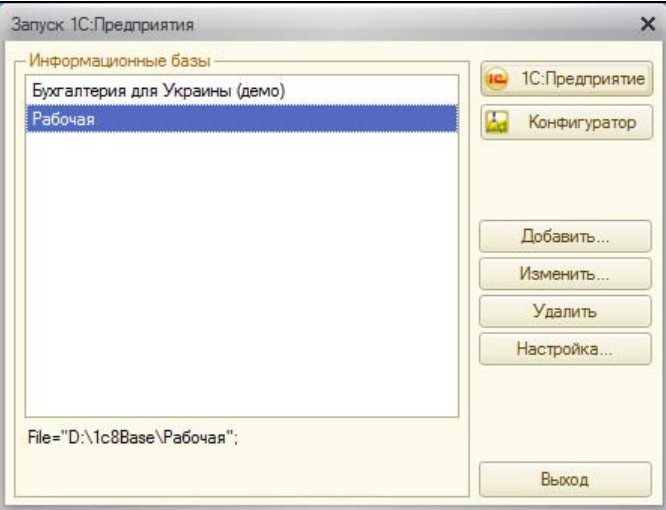

**Рис. 1.10.** Список рабочих баз "1С:Предприятие"

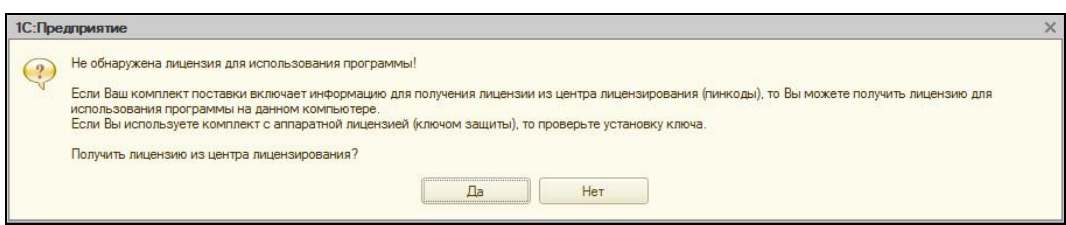

**Рис. 1.11.** Если ключ защиты не вставлен в USB-порт, то бывает так..

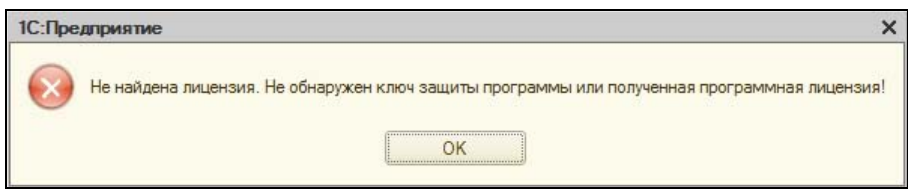

**Рис. 1.12.** ... А затем так

Вставляем ключ защиты. Если ключ уже был вставлен и не определился, не исключено, что он вставлен неплотно или сгорел USB-порт. При нормально работающем USB-порте ключ обычно определяется системой корректно.

- 14. Если все в порядке, то при нажатии кнопки **Добавить** начинает работать мастер добавления новой информационной базы (рис. 1.13).
- 15. Нам предлагают либо создать новую базу, либо включить в список ранее созданную. Предположим, мы переустанавливали Windows на компьютере, затем установили "1С:Предприятие", и теперь нам надо подключить наши рабочие базы данных. Или мы получили какую-то готовую базу данных и нам надо

с ней поработать (например, бухгалтер в период отчетности вполне может взять копию рабочей базы, подключить ее и поработать дома), вот тогда мы бы добавляли ее, как существующую. Теперь же наша задача — создать новую базу данных, поэтому оставляем все, как на рис. 1.13, и нажимаем кнопку **Далее**.

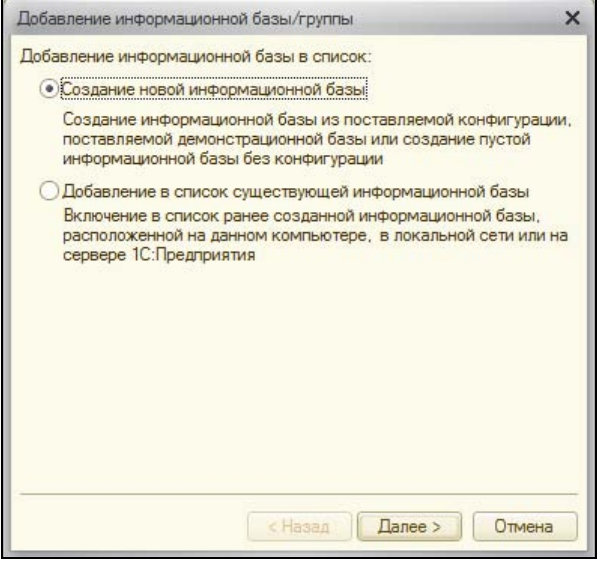

**Рис. 1.13.** Добавляем информационную базу

16. Теперь мы должны выбрать, каким образом мы будем создавать базу данных из шаблона или просто пустую базу без конфигурации (рис. 1.14).

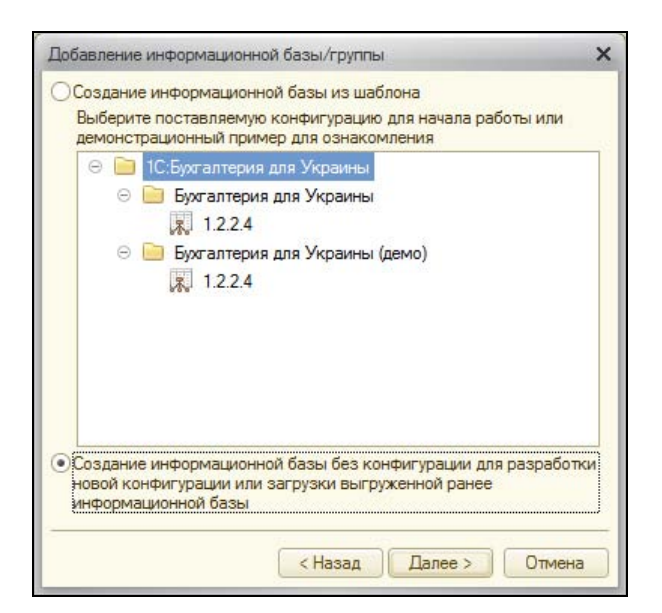

**Рис. 1.14.** Можно создать новую базу данных или на основе шаблона

Что означает "создание из шаблона"? Предположим, на вашем компьютере установлены какие-то типовые конфигурации системы "1С:Предприятие". Например, "Управление Торговлей", "Бухгалтерия", "Управление Производственным предприятием" и т. п. В этом случае мы можем просто и быстро создать новую базу данных сразу на основании одной из этих конфигураций. Мы ведем бухгалтерию нескольких фирм и хотим их вести в разных базах данных? Пожалуйста — устанавливаем "1С:Бухгалтерия" всего один раз, затем создаем новую базу на основе шаблона "1С:Бухгалтерия", а потом просто вносим данные. И так столько раз, сколько у нас будет баз данных. Разумеется, если мы только установили платформу, то список шаблонов у нас будет пуст, никакие конфигурации мы еще не устанавливали. У меня на компьютере уже была установлена "Бухгалтерия для Украины", поэтому она и присутствует в списке шаблонов. Пока что давайте рассмотрим создание пустой базы, без шаблонов (мы ведь условились, что платформу устанавливаем впервые, поэтому и шаблонам взяться пока неоткуда). Так что выбираем переключатель **Создание информационной базы без конфигурации...** и нажимаем кнопку **Далее**. После этого нам предложат дать базе рабочее название (рис. 1.15).

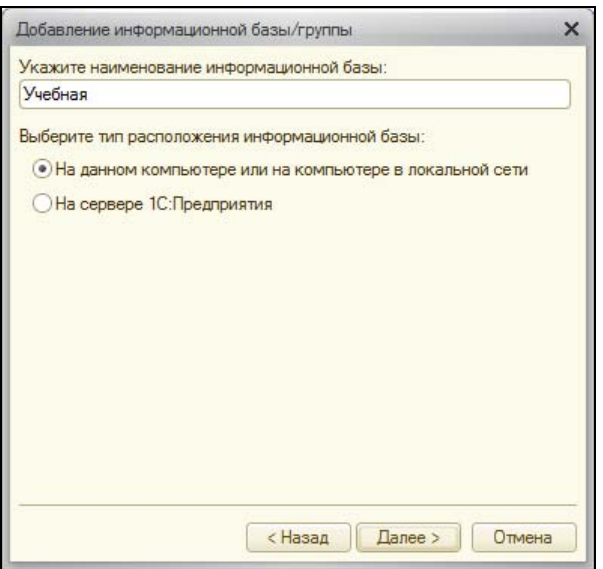

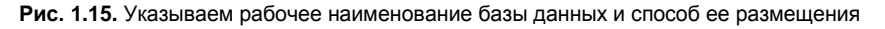

17. Название задаем любое, удобное нам. Именно это название будет отображаться в списке информационных баз (см. рис. 1.10.) Местонахождение выбираем **На данном компьютере или на компьютере в локальной сети**. Второй вариант предполагает работу в клиент-серверном варианте, например, под управлением MS SQL Server. Конфигурирование подобных систем мы рассматривать не будем, поскольку по этой теме можно писать отдельную книгу, а наша задача пока что — хорошо уяснить основы. Нажимаем кнопку **Далее**, после чего нам нужно указать местонахождение нашей будущей базы (рис. 1.16).

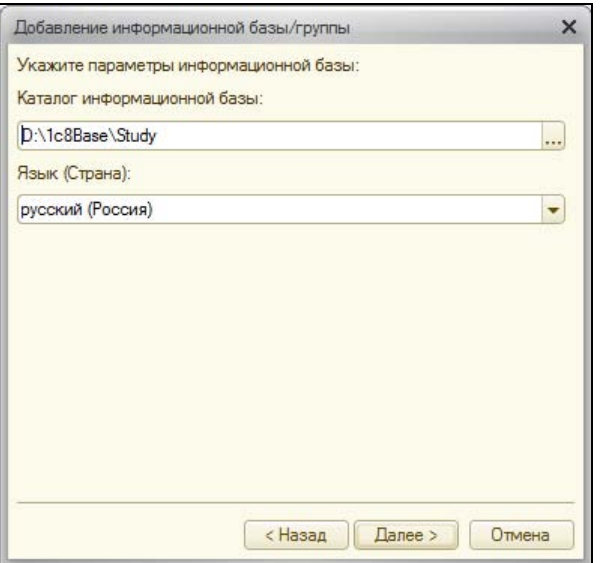

**Рис. 1.16.** Указываем место расположения базы данных

18. Здесь мы прописываем путь к будущей базе данных, а также выбираем язык интерфейса (выбор предоставляется при нескольких установленных языках; если язык только русский, выбирать нам не из чего). Нажимаем кнопку **Далее**, переходя к окну, в котором мы должны задать дополнительные параметры для будущей базы (рис. 1.17).

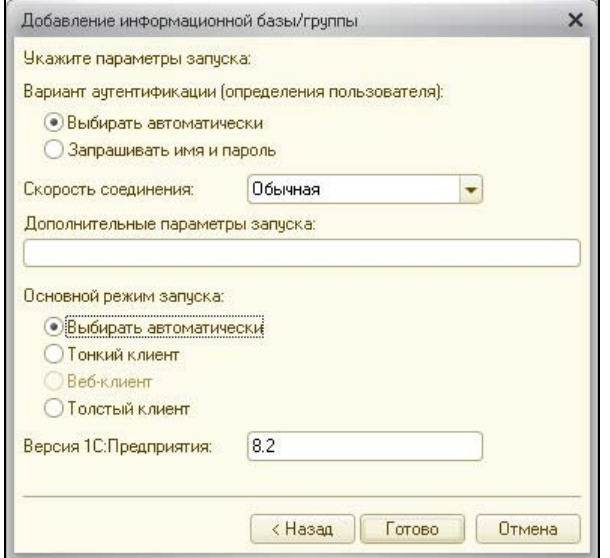

**Рис. 1.17.** Задаем дополнительные параметры для базы данных

19. Здесь мы выбираем вариант аутентификации, скорость соединения, основной режим запуска и задаем дополнительные параметры. Аутентификация, или иными словами — определение пользователя, может проводиться как вводом имени и пароля, так и распознаваться операционной системой. Мы в такие тонкости вдаваться сейчас не будем и оставим все как есть, т. е. **Выбирать автоматически**. Так же и с режимом запуска. Выбор клиента (тонкий, толстый, веб) — это по сути выбор способа работы программного клиента с базой данных. **Толстый клиент** — полный функционал клиентской части; **Тонкий клиент** — облегченный клиент, где все основные расчеты выполняются на стороне сервера; **Веб-клиент** — работа вообще без клиента, здесь клиентом выступает обычный браузер. Режим запуска оставляем так же **Выбирать автоматически**.

Отдельный интерес представляет поле **Дополнительные параметры запуска**. Например, если прописать в ней **/Execute D:\obrabotka.epf**, то при запуске системы "1С:Предприятие" внешняя обработка obrabotka.epf, находящаяся в корневом каталоге диска D:, будет выполнена автоматически (разумеется, если она существует, в противном случае будет выведено сообщение, что файл не найден).

Подробнее о дополнительных параметрах запуска мы поговорим в *главе 5*. Пока же оставляем все, как на рис. 1.17, и нажимаем кнопку **Готово**, после чего попадаем в пустое окно Конфигуратора. Откроем нашу конфигурацию через пункт меню **Конфигурация | Открыть конфигурацию**. Появится дерево конфигурации (рис. 1.18).

- 20. Поскольку на шаге 16 (см. рис. 1.14) мы выбирали вариант установки пустой конфигурации, то и получили пустую конфигурацию. На рис. 1.18 видно, что элементы дерева конфигурации не имеют вложений (слева нет "плюсиков", которыми открывается элемент дерева). В работающей конфигурации есть справочники, документы, отчеты. Все это мы можем увидеть, щелкнув на "плюсике" напротив соответствующей группы данных в дереве. В пустой конфигурации это все предстоит разрабатывать "с нуля" (если стоит такая задача) или загрузить конфигурацию, с которой мы будем работать в дальнейшем.
- 21. Для того чтобы загрузить конфигурацию из файла, мы должны выбрать пункт меню **Конфигурация | Загрузить конфигурацию из файла**. При этом наша текущая конфигурация (пусть пустая) должна быть уже открыта (см. рис. 1.18), иначе пункт загрузки конфигурации будет неактивен. При выборе загрузки конфигурации нам предложат указать путь к файлу загружаемой конфигурации. Выбираем, как показано на рис. 1.19.
- 22. Разумеется, в вашем случае местонахождение конфигурации и ее название могут быть иным. Расширение файла конфигурации — cf. Стандартное имя — как показано на рис 1.19 — 1Cv8.cf. Выбираем файл и нажимаем кнопку **Открыть**. Некоторое время происходит загрузка конфигурации, после чего нам предлагают обновить конфигурацию базы данных (рис. 1.20).

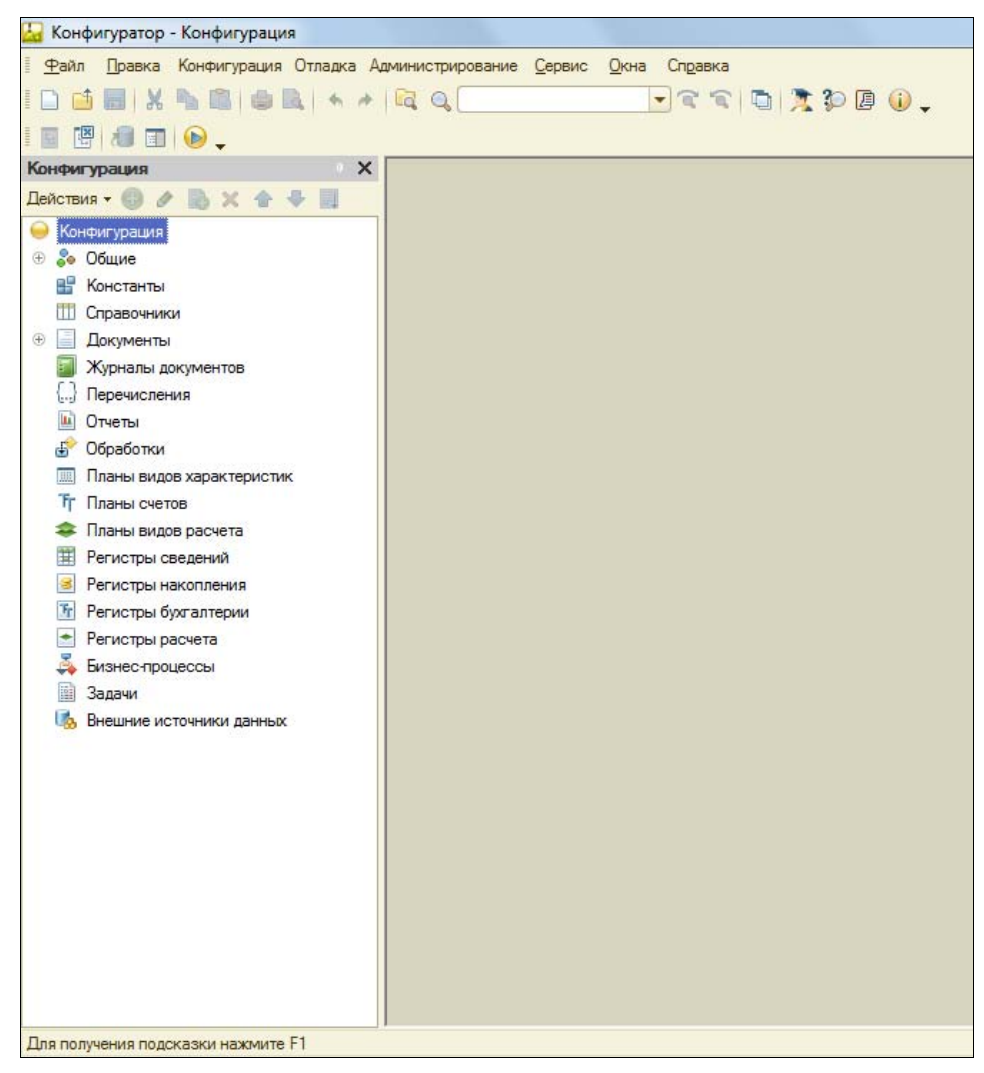

Рис. 1.18. Дерево пустой конфигурации

23. Что это значит? В системе "1С: Предприятие 7.7", когда пользователи работали с базой данных, программист не мог вносить правки в конфигурацию, надо было или работать на копии, а потом объединять конфигурации, или выгонять всех из базы на время обновления конфигурации. В отличие от "1С: Предприятие 7.7" в системе "1С:Предприятие 8.2" в информационной базе есть не одна, а две конфигурации: основная конфигурация и конфигурация базы данных. Основная конфигурация — аналог конфигурации "1С:Предприятие 7.7", именно ее мы открываем и правим через пункт меню Конфигурация | Открыть конфигурацию. Конфигурация базы данных — это та конфигурация, с которой работают пользователи. То есть программист может свободно править основную конфигурацию, не тревожа при этом пользователей, работающих в "своей" конфигурации, и обновить конфигурацию базы данных тогда, когда пользователи завершат работу. Конфигурация базы данных доступна в пункте меню **Конфигурация | Конфигурация базы данных | Открыть конфигурацию БД**, но при этом — только для чтения. Правки производятся путем обновления из основной конфигурации. В нашем случае мы только что обновили основную конфигурацию, и программа запрашивает у нас обновление конфигурации базы данных. Нажимаем кнопку **Да**.

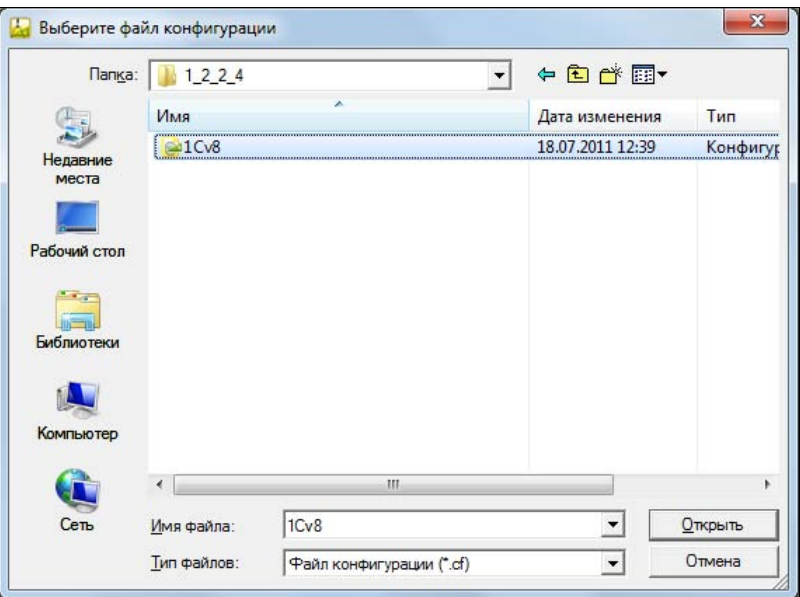

**Рис. 1.19.** Выбор файла конфигурации для загрузки

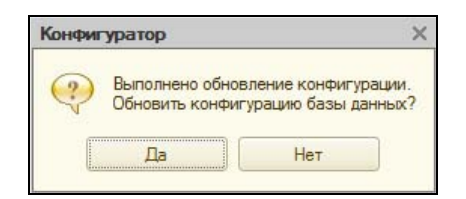

**Рис. 1.20.** Конфигурация загружена, надо обновить конфигурацию базы данных

- 24. После этого будет выведен список изменений в структуре конфигурации (рис. 1.21).
- 25. Принимаем изменения кнопкой **Принять**. Теперь если мы откроем конфигурацию, то увидим, что дерево конфигурации заполнено объектами конфигурации (рис. 1.22).

Загрузка конфигурации завершена, и с ней можно работать.

Бывает, что нам нужно обновить рабочую конфигурацию с помощью файла обновления. К примеру, работала фирма какое-то время на типовой конфигурации, вышел новый релиз этой конфигурации. Вы хотите свою рабочую конфигурацию

| Реорганизация информации                                                                                                    |   |        |
|----------------------------------------------------------------------------------------------------|---|--------|
| Изменения в структуре информации конфигурации                                                                                                    |   | пинатн |
| Новый объект: ПланОбмена.ОбменУправление Неболь<br>١<br>Новый объект: Справочник. СценарииОбменов Данными<br>٠<br>Новый объект: Перечисление. Виды ТранспортаСообще<br>Новый объект: Перечисление. Действия ПриОбмене<br>Новый объект: Перечисление. Приоритеты ОбъектовОб<br>Новый объект: Перечисление. Режимы Выгрузки Объек<br>٠<br>Новый объект: Перечисление. Результаты Выполнения<br>Новый объект: Константа. Дата Начала Распределения<br>Новый объект: Константа. Использовать Обмен Данными<br>Новый объект: РегистрСведений. Настройки Транспорт<br>۶ | ٨ | Отмена |
| Новый объект: РегистрСведений.ОбщиеНастройкиУзл                                                                                                    | v |        |

**Рис. 1.21.** Список изменений в базе данных

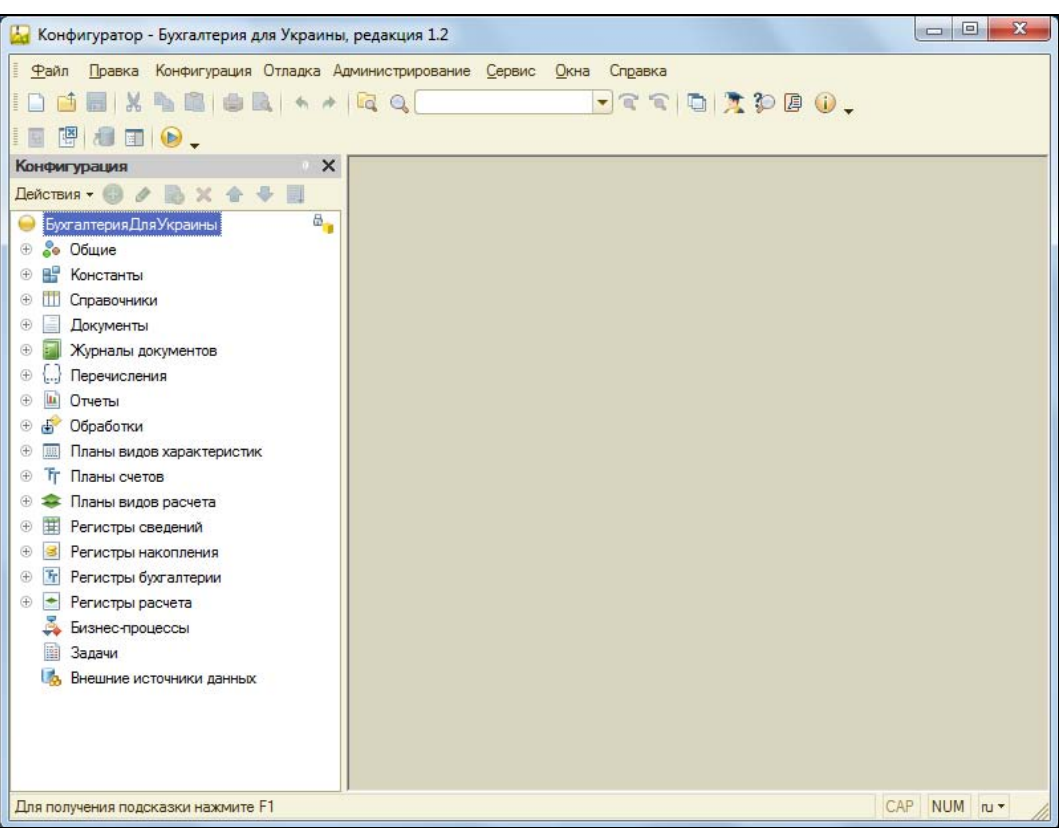

**Рис. 1.22.** Дерево конфигурации после обновления